## **Instructions for Subject Selections in OneSchool**

Go to [http://oslp.eq.edu.au](http://oslp.eq.edu.au/) using your internet browser.

Students to log in using their school usernames and passwords (e.g. jsmit22).

**Accept** Responsible Use Agreement.

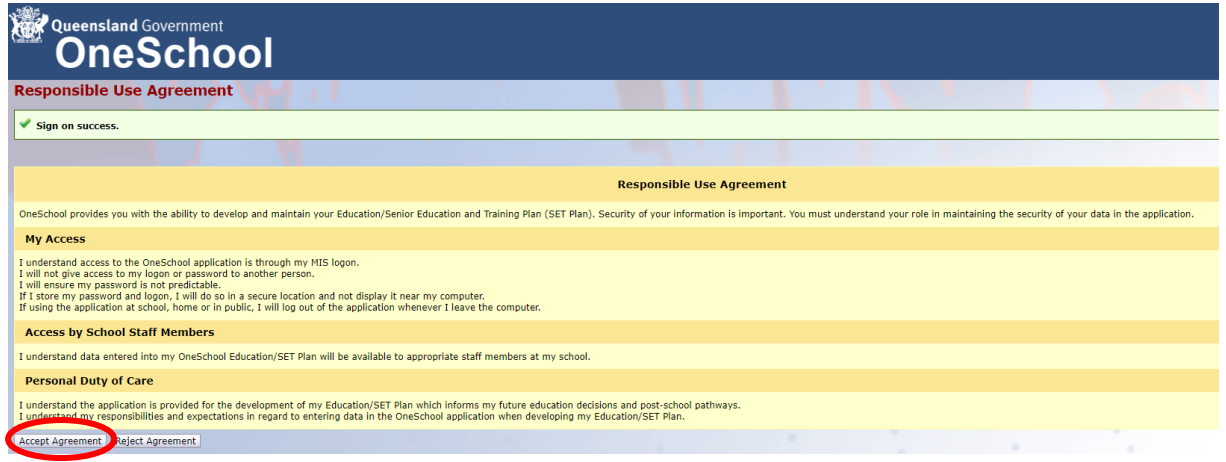

## Select **My Education Plan.**

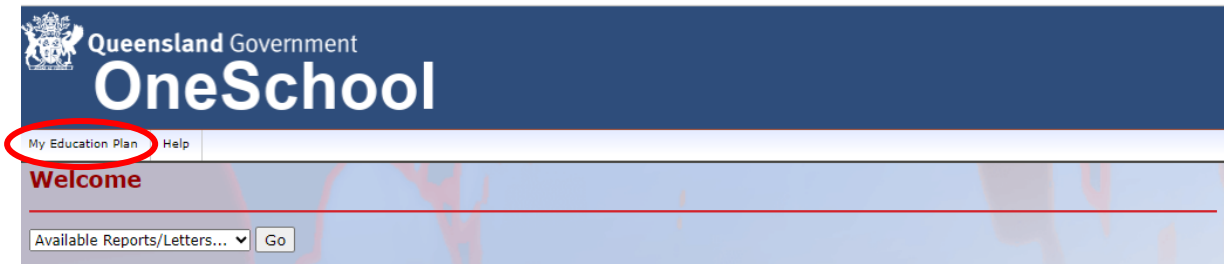

Under Subject Selection, click on the **here** button.

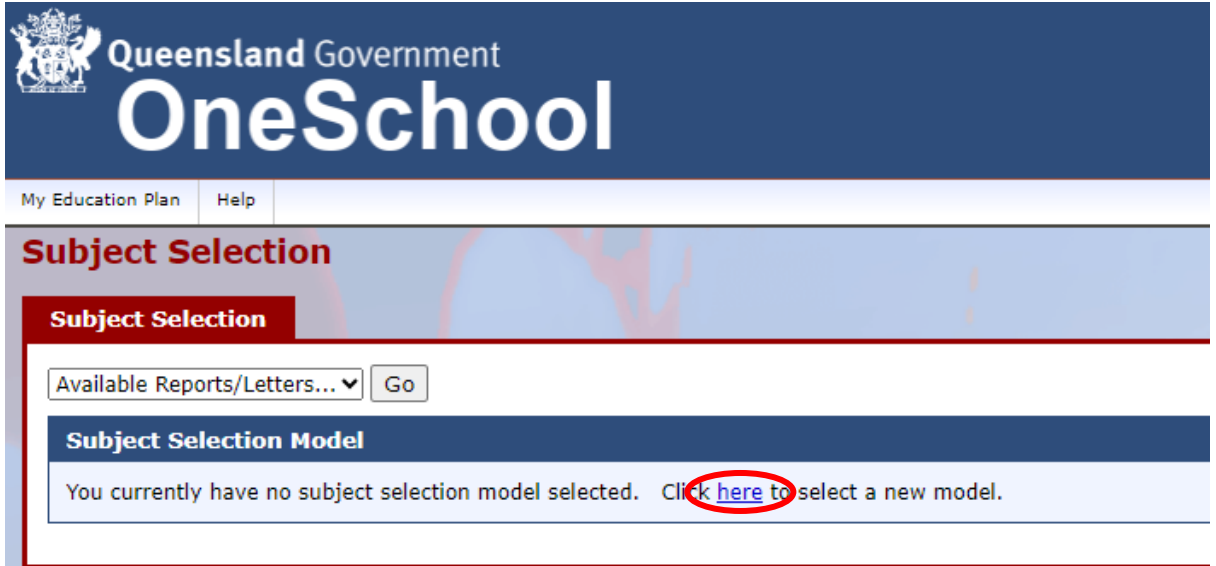

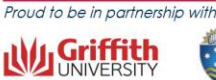

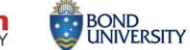

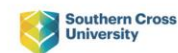

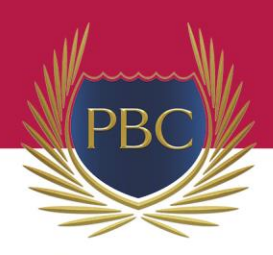

PALM BEACH CURRUMBIN **STATE HIGH** 

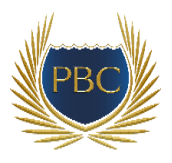

Select **Year 10 Semester 1 2024** and then **Save.**

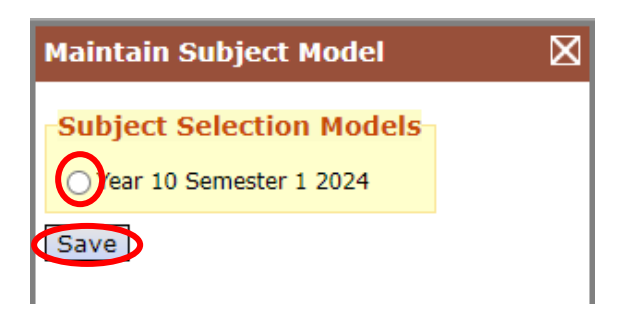

## Click on the **Edit** button.

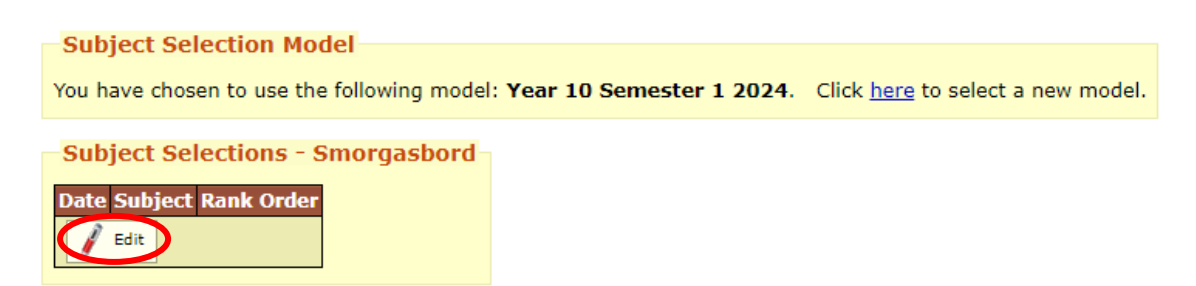

**Read instructions** at the top of the page.

Select your core subjects (English, Maths, Science), and then select **3 Electives**. Please note the pre-requisites for certain subjects.

Put your electives **in order** of preference using the arrows.

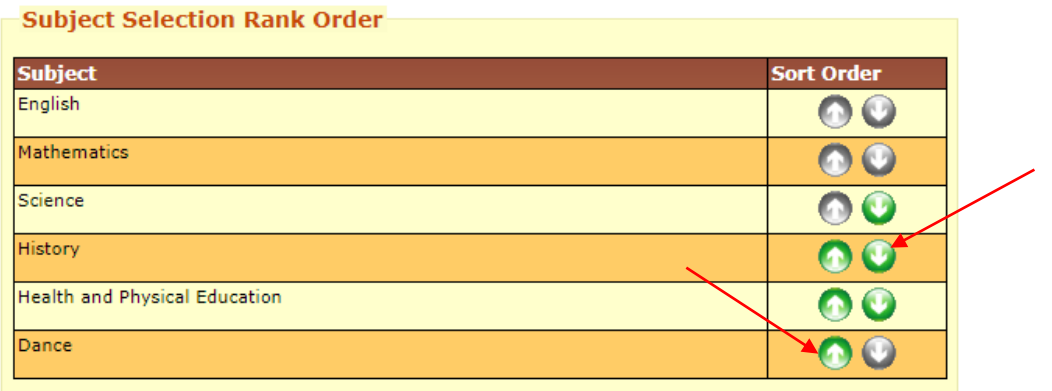

Select **2 additional preferences**. These are back up choices. Select the subject and select **Add New**.

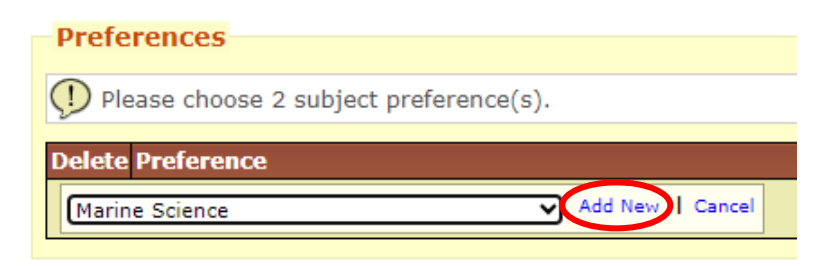

Once the red cross appears, you have added the subjects successfully. Select **Save**.